## **How To Log In To The PaperCut Client**

**The PaperCut client software will launch once you login to a campus computer using your own personal user id and password.** 

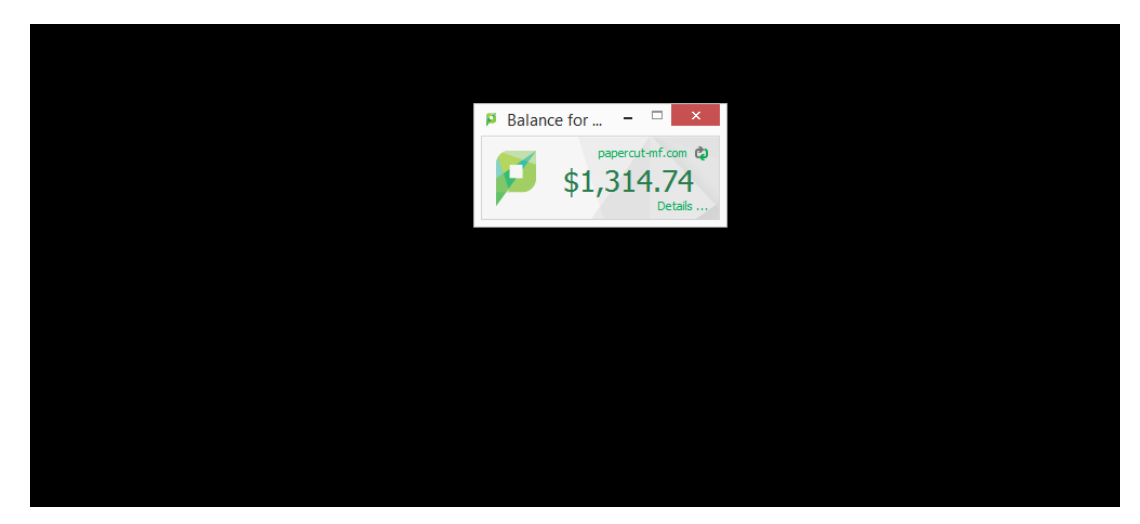

**Once you login a window will appear indicating your PaperCut balance.**

**If you don't see this window, click on the PaperCut icon on the taskbar.** 

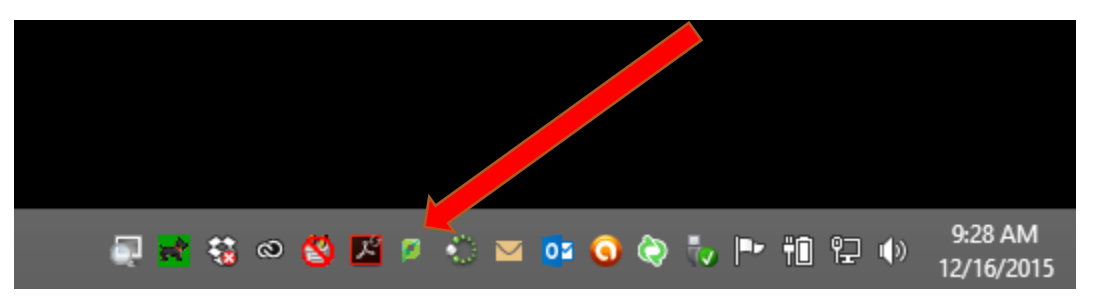

**Click "Details" on the PaperCut balance window to see additional account information.**

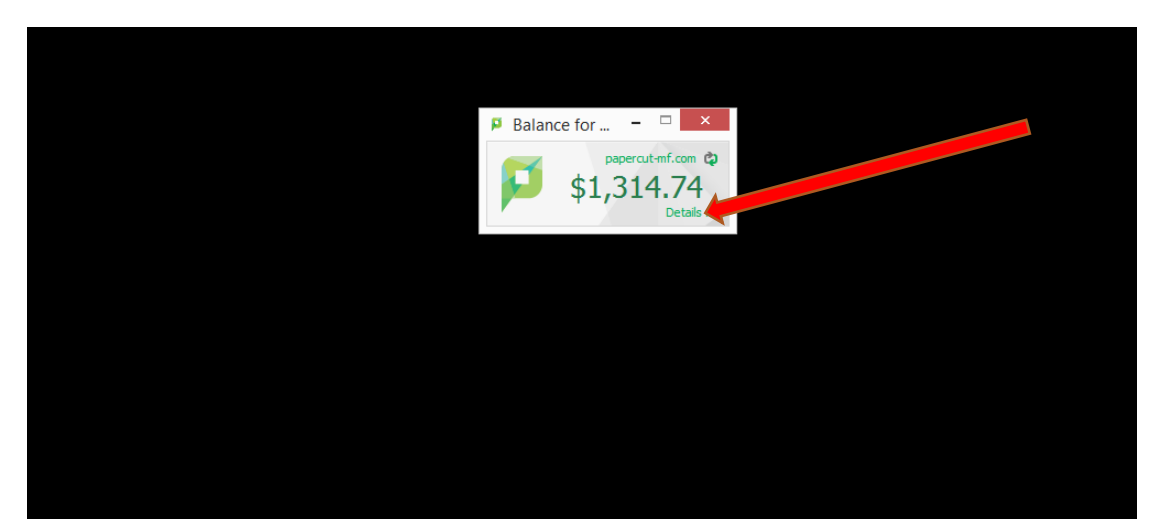

**Login to your account by using the same id and password you use to login to campus computers.** 

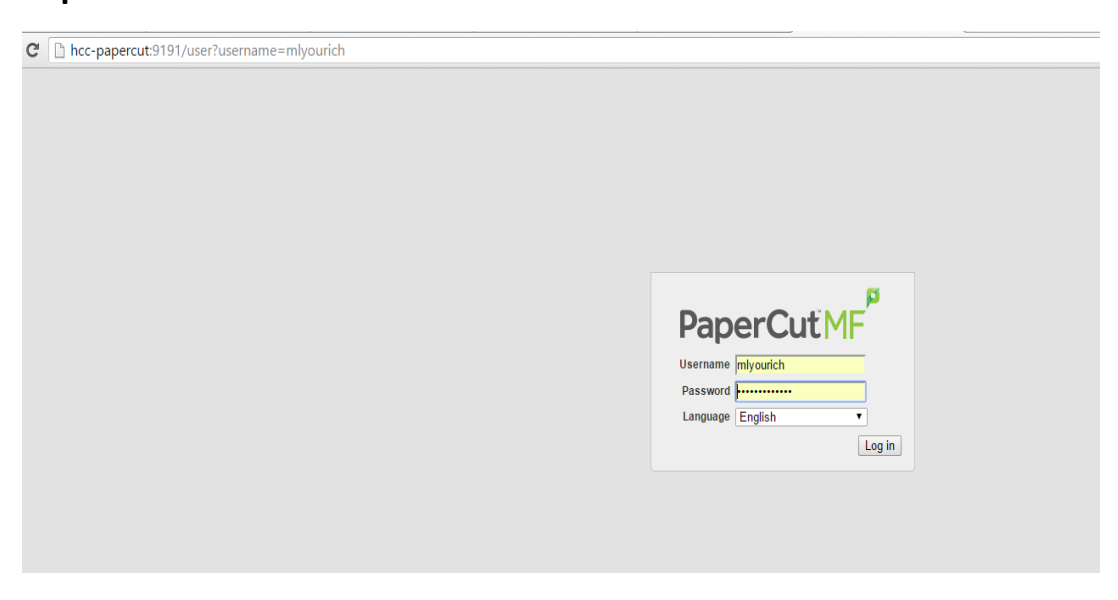

**Here you can see your history and other account details. You can also add money to your balance.** 

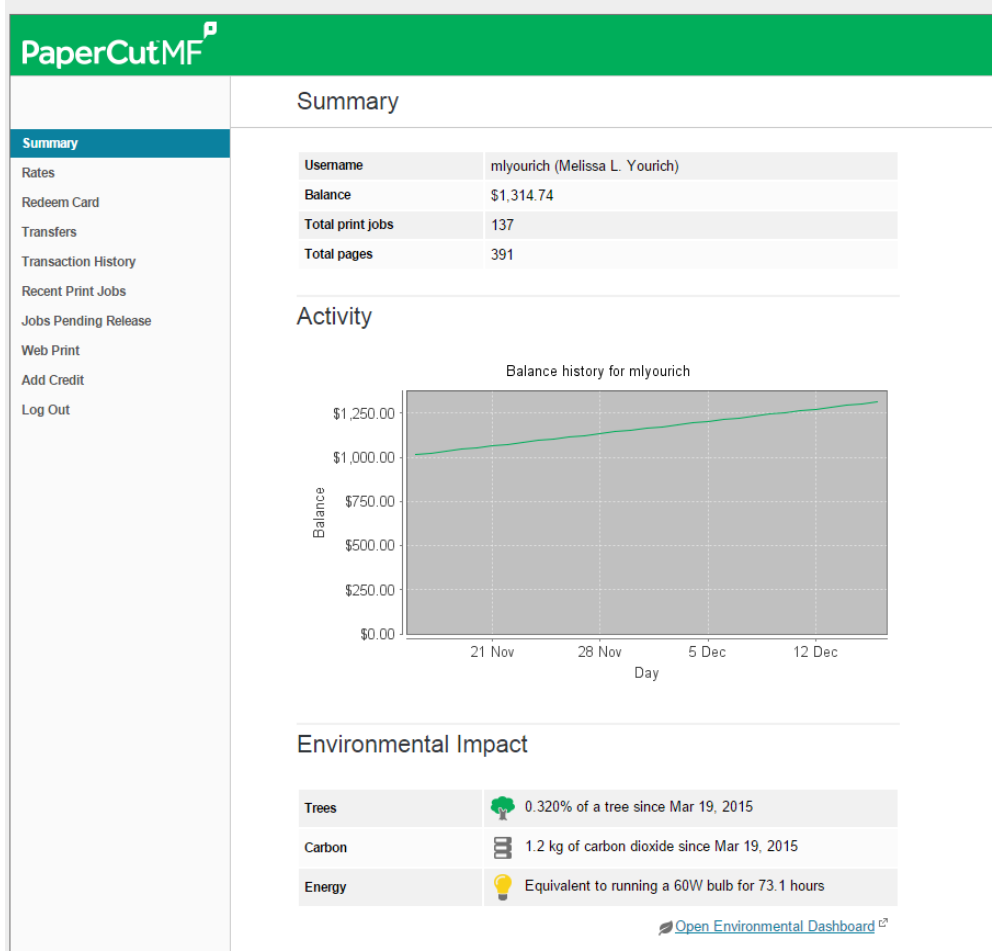